## WAIT LIST AUTOMATION ♦ STUDENT QUICK GUIDE

## Steps to Log On:

- → Go to SSOL at https://ssol.columbia.edu
- → Log on using UNI and password
- → Click on link entitled "Registration"

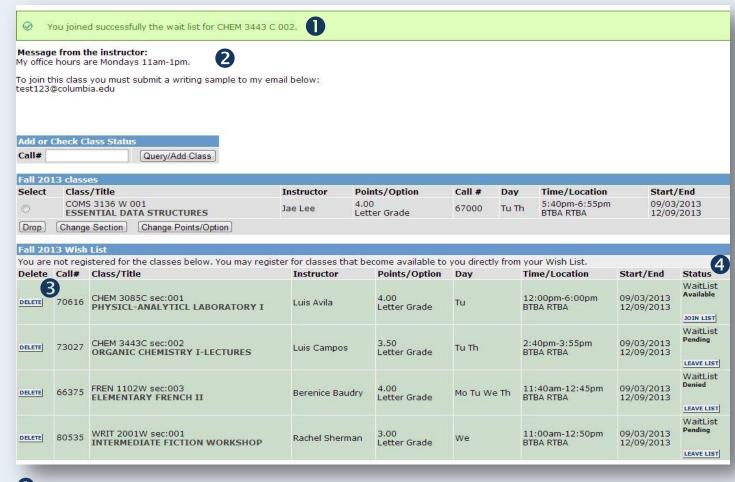

- Confirmation message appears when a course is added to the Wait List.
- 2 A Message from the instructor may appear, along with additional instructions (if applicable).
- 3 Delete courses that you are no longer interested in tracking via the Wish List.
- **Wait List Statuses**:
  - + Available Wait List is available for this course. Click Join List to request registration in the course.
  - → Denied Student has been denied entry to the course. Click Leave List to remove course from List.
  - → Pending Request to join a Wait List has been received and the request is pending.

If you need assistance, email the Registrar's Office at waitlist@columbia.edu.

To learn more, visit the University Registrar website at www.registrar.columbia.edu.